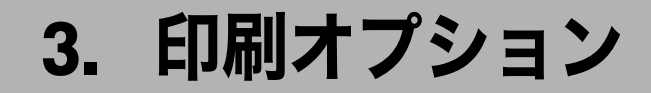

印刷オプションについて説明しています。

# 印刷オプションとは

印刷オプションとは、UNIX ワークステーションやパソコンからネットワークプリンターに 印刷するときに、印刷のコマンドとともに入力する文字列のことです。

印刷オプションにより、印刷条件を指定することができます。印刷オプションによる印刷 条件は、プリンター本体で設定した印刷条件よりも優先されます。ただし、プリンター本 体で設定した印刷条件の一部を一時的に変更して印刷するためのものであり、その印刷の コマンドが終了した時点で無効になります。

#### 4 補足

- <sup>z</sup> 印刷データは PCL5 データに対応しています。
- <sup>z</sup> 印刷のコマンドで印刷オプションを指定できるのは、ネットワークプロトコルが TCP/IP の場合だけです。
- <sup>z</sup> 印刷オプションによっては、指定したオプションの値とプリンター本体で設定した印刷 条件の値が組み合わされるものがあります。
- <sup>z</sup> 一度プリンターで設定した印刷条件は、それ以降に受信したデータの印刷に対して、印 刷条件を再設定するまで有効です。ただし、次の場合はリセットされます。
	- <sup>z</sup> エミュレーションが切り替えられた場合
	- <sup>z</sup> プリンターの電源が切られた場合

# 印刷オプションの指定方法

印刷オプションの指定方法は、印刷に使用するコマンドにより異なります。たとえば UNIX ワークステーションからの印刷に rsh コマンドを使用する場合、印刷コマンドの後に半角 スペースを入力し、続けて印刷オプションを入力します。

PCL エミュレーションに切り替え、給紙トレイ 1 から給紙して印刷するには、以下のよう に指定します。

% rsh hostname print filetype=pcl,tray=tray1 < PCL-filename

- <sup>z</sup> 複数の印刷オプションを指定するときは、それぞれを「,」で区切ります。
- <sup>z</sup> 印刷オプションには、指定値が必要なものとそうでないものがあります。指定値は、印 刷オプション名の後に「=」を入力し、続けて指定値を入力します。
- z 「=」を含まない印刷オプションを単独で指定するときは、印刷オプションの先頭に「,」 を追加します。

#### 4 補足

- <sup>z</sup> 印刷に使用できるコマンドや、コマンド別の印刷オプションの指定方法については、本 機に同梱のプリンター機能を記載している使用説明書を参照してください。
- <sup>z</sup> OS によっては、「=」が使用できないことがあります。このときは、代わりに「\_」(ア ンダースコア)を使用してください。
- <sup>z</sup> 印刷オプションとして指定できる文字数には、OS やネットワークインターフェース、プ リンターの機能により制限があります。
- <sup>z</sup> 範囲外の指定値を使用したり、誤った印刷オプションを指定した場合、正常に印刷でき ないことがあります。

# 印刷オプション一覧表

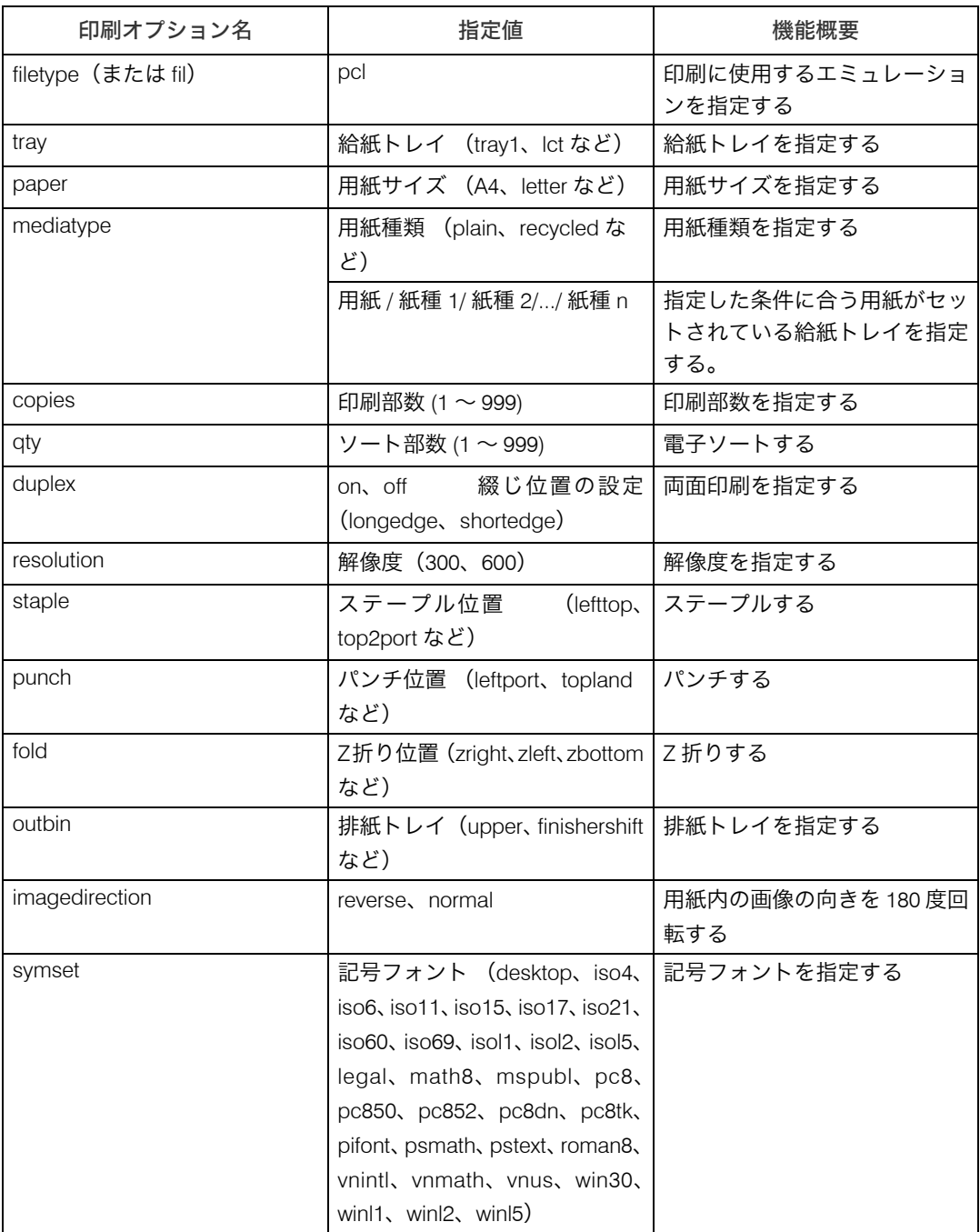

#### →補足

z 「tray」、「paper」、「mediatype」、「staple」、「punch」、「fold」、「outbin」はご使用の機種 によって、指定できる値が異なります。

z 「tray」、「paper」、「mediatype」、「staple」、「punch」、「fold」、「outbin」はご使用の機種 によって、設定できない場合があります。

# 印刷オプションの指定項目

印刷オプションのそれぞれの指定項目について説明します。

- 日参照
- <sup>z</sup> ご使用の機種や装着されているオプションによって、指定できる印刷オプションが異な ります。P.47 「機種情報」を参照してください。

## filetype

印刷に使用するエミュレーションを指定します。

書式

filetype= エミュレーション名 または fil= エミュレーション名

#### ◆ 指定値と動作

「エミュレーション名」は 3 文字の省略名です。PCL エミュレーションに切り替えるとき は「PCL」を指定します。このとき呼び出される PCL エミュレーションの印刷条件が、 初期値になります。

- ◆ 説明
	- <sup>z</sup> この印刷オプションを指定しなかった場合は、プリンター本体で選択されているエ ミュレーションで印刷されます。PCL になっていない 場合、正常に印刷されないこと があります。システム設定の「エミュレーション検知」、またはプリンター初期設定の 「エミュレーション検知」を「する」に設 定している場合、正しい PCL ファイルを送 信すると、自動的に PCL へ切り替わります。

### tray

印刷に使用する給紙トレイを指定します。

書式

tray= 給紙トレイ番号

 指定値と動作 給紙トレイを指定します。

日参照

<sup>z</sup> ご使用の機種によって、指定できる値や動作が異なります。P.47 「機種情報」を参照し てください。

#### paper

用紙サイズを指定します。

- 書式 paper= 用紙サイズ
- 指定値と動作

用紙サイズを指定します。指定した用紙サイズをセットしたトレイから優先的に給紙さ れます。

◆ 説明

**3**

<sup>z</sup> 存在しない用紙サイズは指定しても無効です。

日参照

<sup>z</sup> ご使用の機種によって、指定できる値や動作が異なります。P.47 「機種情報」を参照し てください。

### mediatype

紙種を指定します。

- 書式 mediatype = 用紙種類
- 指定値と動作 紙種を指定します。指定した紙種をセットしたトレイから優先的に給紙されます。
- ◆ 説明
	- <sup>z</sup> 存在しない紙種は指定しても無効です。

日参照

<sup>z</sup> ご使用の機種によって、指定できる値や動作が異なります。P.47 「機種情報」を参照し てください。

### copies

印刷部数を指定します。

書式

copies= 印刷部数

- 指定値と動作 「印刷部数」は、1 999 の範囲の整数で指定します。
- ◆ 説明
	- z 「qty」と同時に指定しないでください。

## qty

ソートする印刷部数を指定します。

書式

qty= ソート部数

指定値と動作

ソート部数は、1 ~ 999 の範囲の整数で指定します。

◆ 説明

- z 「copies」と同時に指定しないでください。
- <sup>z</sup> ご使用の機種によっては、SDRAM モジュールの増設、または、オプションの拡張 HDD が必要です。どちらもない場合にソート部数を指定したときは、1部だけ出力されま す。

# duplex

用紙の両面に印刷できます。

書式

```
duplex=on(両面印刷する)
duplex=off(両面印刷しない)
binding=longedge(両面印刷時の綴じ位置の設定:長辺)
binding=shortedge(両面印刷時の綴じ位置の設定:短辺)
binding=left(両面印刷時の綴じ位置の設定:左)
binding=top(両面印刷時の綴じ位置の設定:上)
binding=right(両面印刷時の綴じ位置の設定:右)
```
◆ 説明

<sup>z</sup> 両面印刷機能が標準で搭載されていない、、または両面印刷ユニットが装着されていな い場合は、「duplex」、「binding」の指定は無効になります。

## resolution

印刷する解像度を指定します。

書式

resolution= 解像度

- 指定値と動作
	- <sup>z</sup> 300:300dpi で出力されます。
	- <sup>z</sup> 600:600dpi で出力されます。

日参照

<sup>z</sup> ご使用の機種によって、指定できる値や動作が異なります。P.47 「機種情報」を参照し てください。

## staple

印刷された用紙をステープルで綴じるための指定をします。

書式

staple= ステープル位置

- 指定値と動作 指定値には、ステープル位置(lefttop、top2port など)を指定します。
- ♦ 説明
	- ·フィニッシャー(ステープルユニット)が装着されていない場合は、「staple」の指定 は無効になります。

日参照

<sup>z</sup> ご使用の機種によって、指定できる値や動作が異なります。P.47 「機種情報」を参照し てください。

### punch

印刷された用紙にパンチ穴をあけるための指定をします。

書式

punch= パンチ位置

- 指定値と動作 指定値には、パンチ位置(lefttop、topland など)を指定します。
- ◆ 説明
	- <sup>z</sup> フィニッシャー(パンチユニット)が装着されていない場合は、「パンチ」の指定は無 効になります。

日参照

<sup>z</sup> ご使用の機種によって、指定できる値や動作が異なります。P.47 「機種情報」を参照し てください。

### fold

印刷物を折ることができます。

書式

fold=Z 折り方向

- ◆ 指定値と動作 指定値には、Z 折り位置(zright、zleft、zbottom など)を指定します
- 説明

<sup>z</sup> Z 折りユニットが装着されていない場合は、「パンチ」の指定は無効になります。

日参照

<sup>z</sup> ご使用の機種によって、指定できる値や動作が異なります。P.47 「機種情報」を参照し てください。

# outbin

印刷時の排紙先を選択することができます。排紙先は、排紙トレイの名称を指定します。

- 書式 outbin= 排紙トレイ名
- 指定値と動作 指定値には、排紙トレイの名称(upper、finishershift など)を指定します。
- ♦ 説明
	- <sup>z</sup> 指定値の種類は、排紙オプションのセット状況により異なります。

日参照

<sup>z</sup> ご使用の機種によって、指定できる値や動作が異なります。P.47 「機種情報」を参照し てください。

## imagedirection

用紙内の画像の向きを 180 度回転するように指定します。

書式

imagedirection=reverse imagedirection=normal

- ◆ 指定値と動作
	- <sup>z</sup> reverse:用紙内の画像の向きが 180 度回転して印刷されます。
	- <sup>z</sup> normal:通常の向きで印刷されます。

### symset

使用する記号用フォントの種類を選択します。

書式

symset= フォントの種類の指定値

◆ 指定値と動作

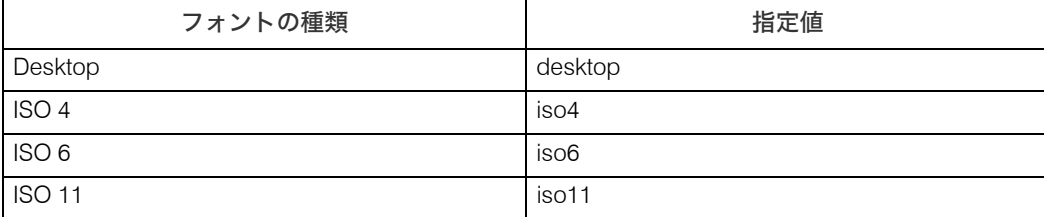

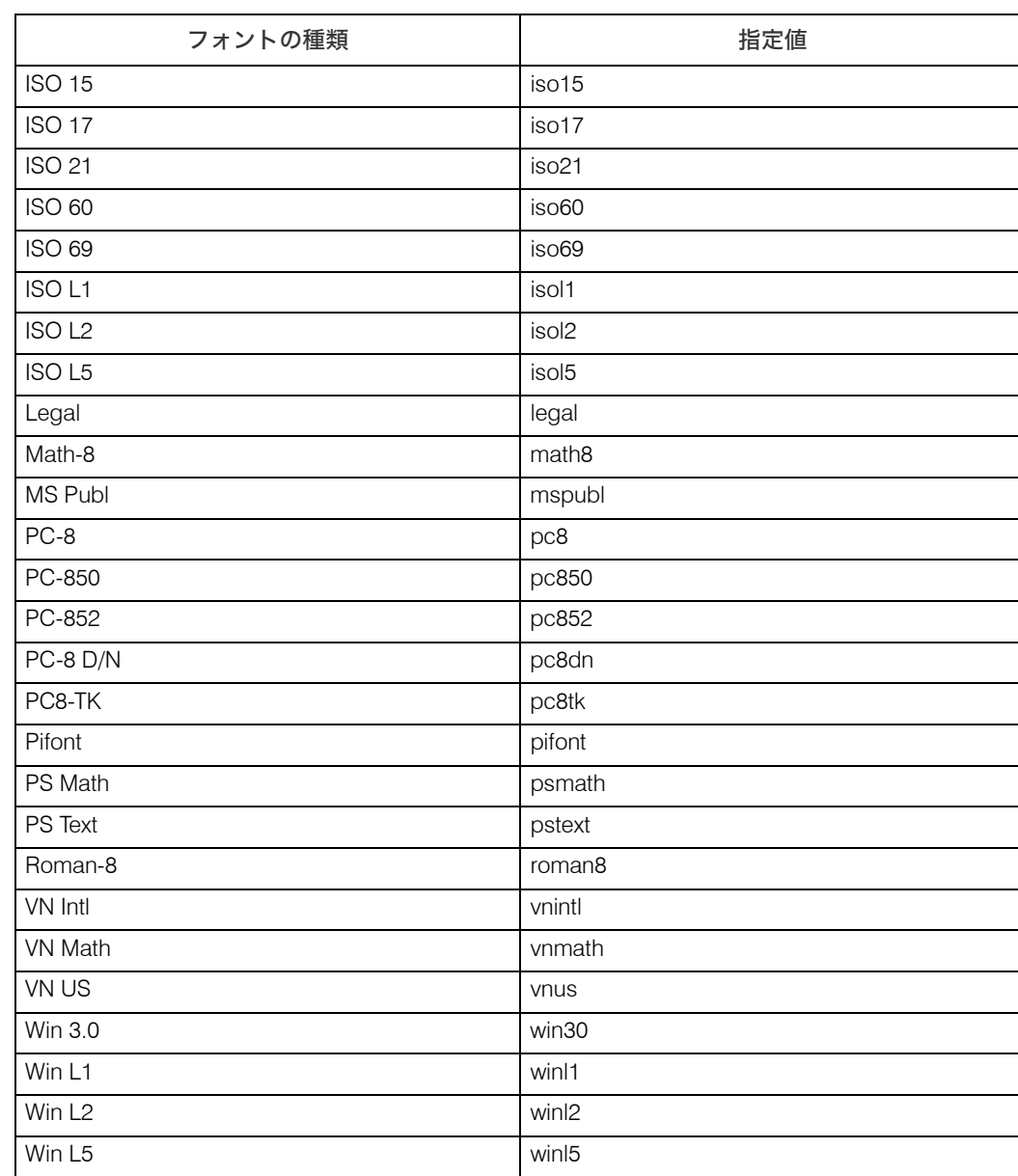

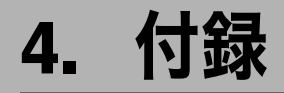

機種情報やトラブルの対処方法などについて説明しています。

# 機種情報

本機の設定項目、設定値、工場出荷時の設定を示します。

# IPSiO SP 8200

IPSiO SP 8200 の機種情報を説明しています。

## 印刷オプション

本機の印刷オプションを示します。

 $\blacklozenge$  tray

印刷オプションで指定する「給紙トレイ」の指定値と選択されるトレイです。

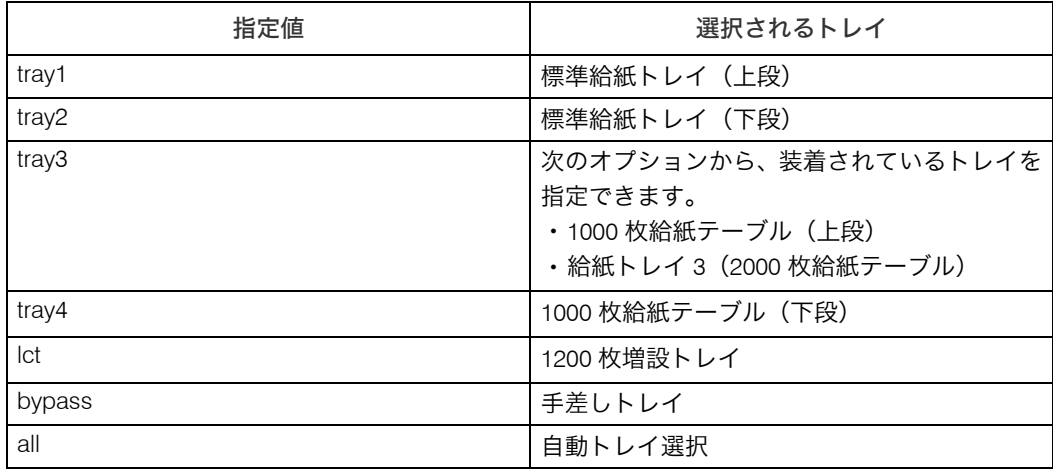

手差しトレイは、手差しトレイを装着しているときに指定できます。

トレイ 3 は、2000 枚給紙テーブル、または 1000 枚給紙テーブルを装着しているときに 指定できます。

トレイ 4 は、1000 枚給紙テーブルを装着しているときに指定できます。 lct は、1200 枚増設トレイを装着しているときに指定できます。

 $\blacklozenge$  paper

印刷オプションで指定する「用紙サイズ」の指定値と動作です。

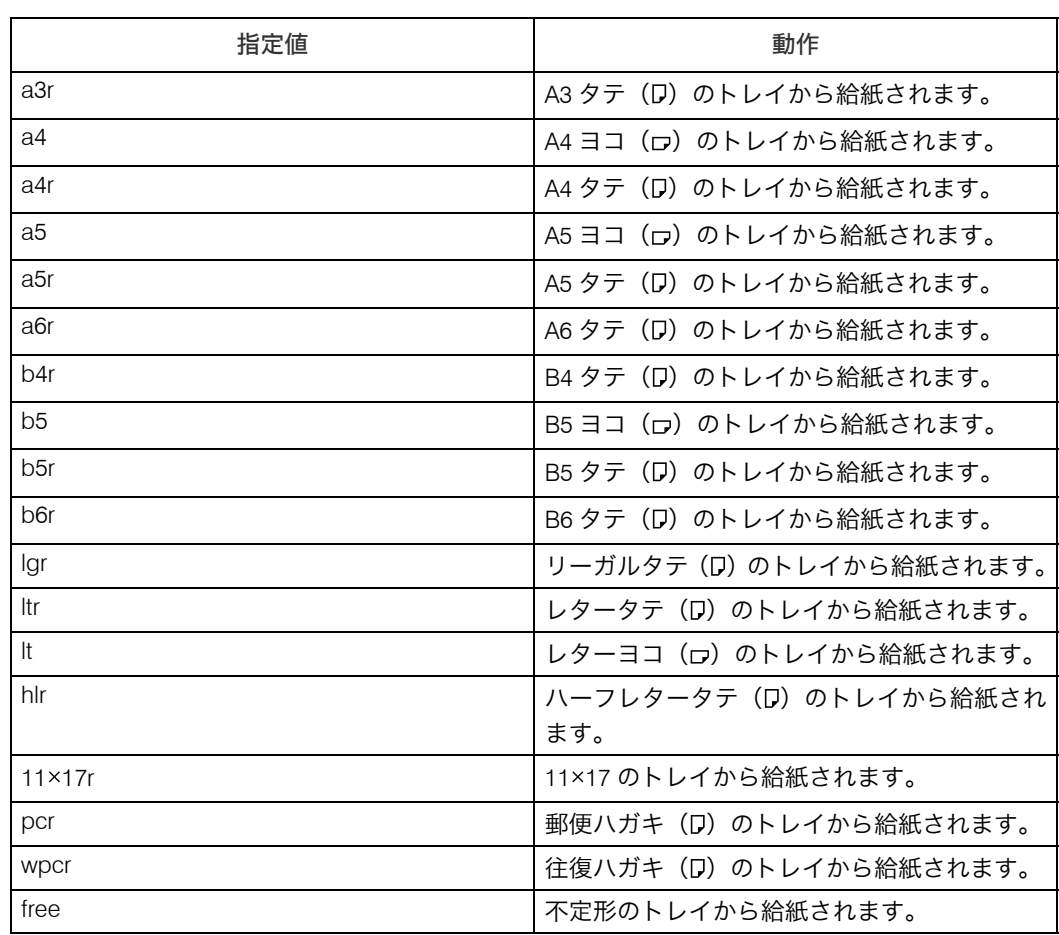

#### 4. 付録

#### $\blacklozenge$  mediatype

印刷オプションで指定する「用紙種類」の指定値と動作です。

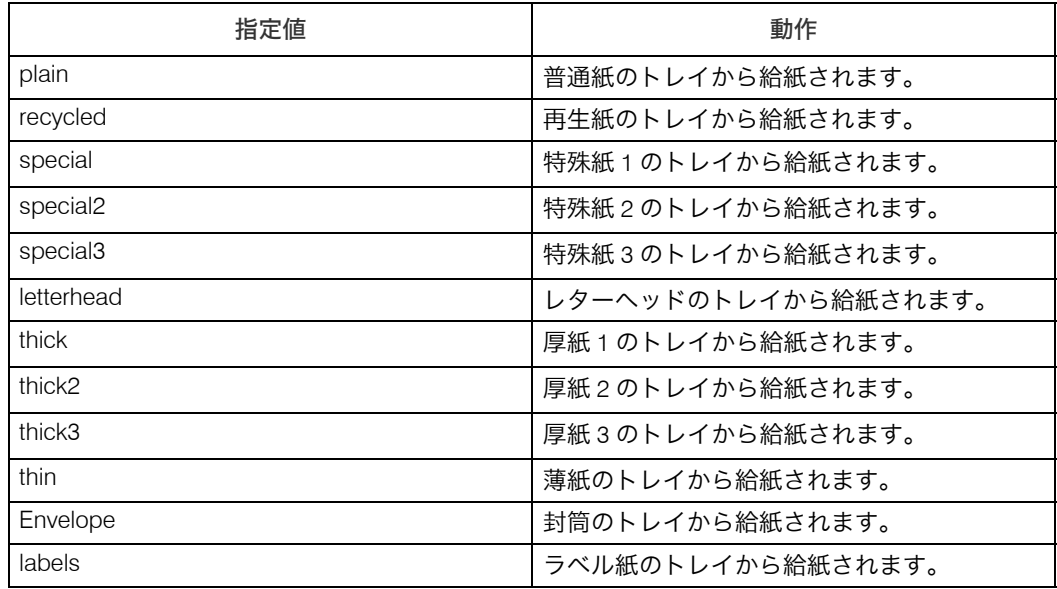

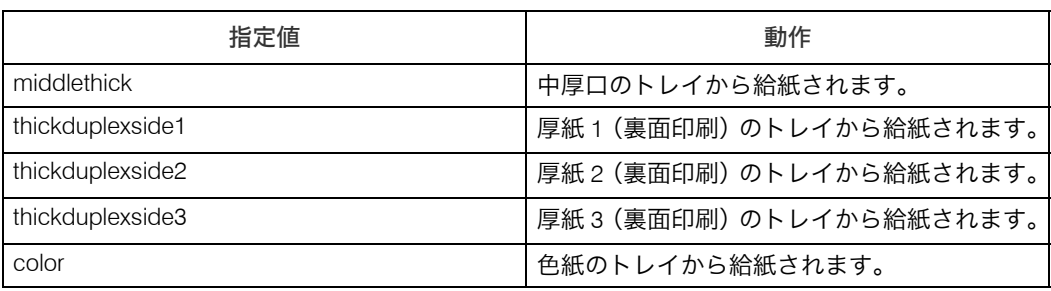

◆ staple

印刷オプションで指定する指定値とステープル位置です。

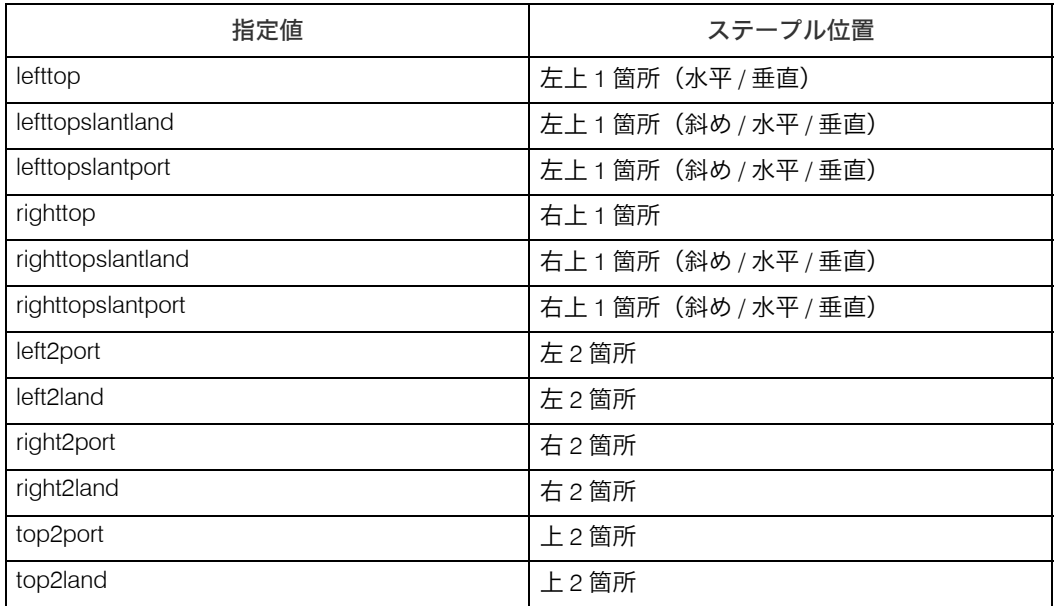

lefttop、righttop を指定した場合、トレイの用紙方向により水平・垂直のうち可能な方で ステープルします。

lefttopslantland、lefttopslantport、righttopslantland、outbin righttopslantport を指定した場 合、斜めでステープルします。斜めでステープルできない場合、水平または垂直でステー プルします。

 $\blacklozenge$  punch

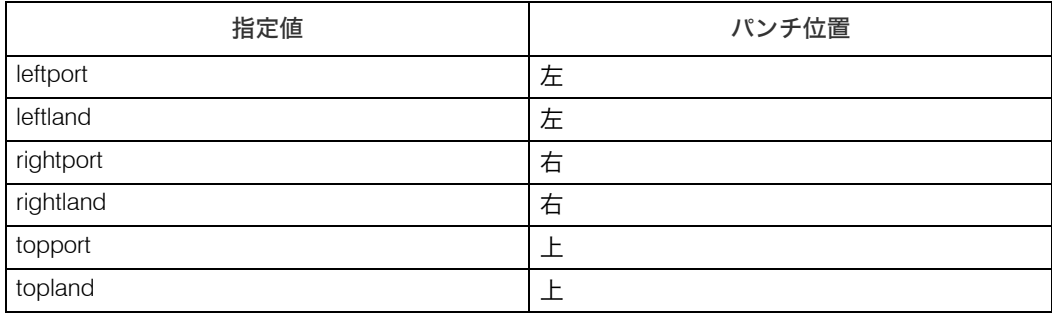

 $\blacklozenge$  fold

この印刷オプションは指定できません。

#### $\blacklozenge$  outbin

**4**

印刷オプションで指定する「排紙トレイ」の指定値と排紙先です。

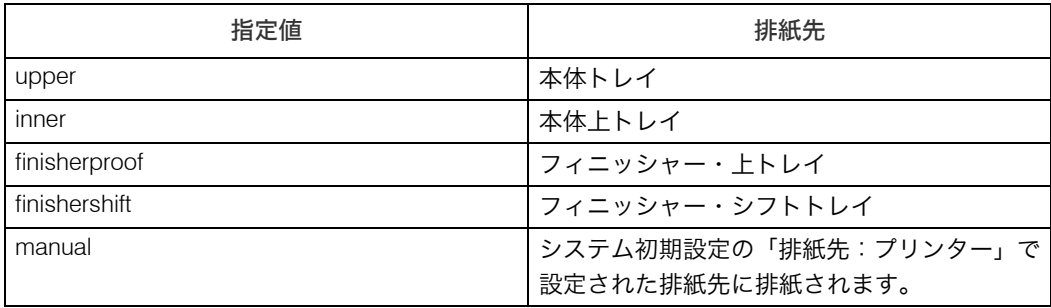

# PCL 設定メニューについて

カードをプリンター本体に取り付けると、操作部により、PCL 印刷のための一部の印刷条 件を設定できます。

「プリンター初期設定」に「PCL 設定」のメニューが追加されます。お使いの言語環境によ り表示が異なりますので、日本語と英語を併記しています。

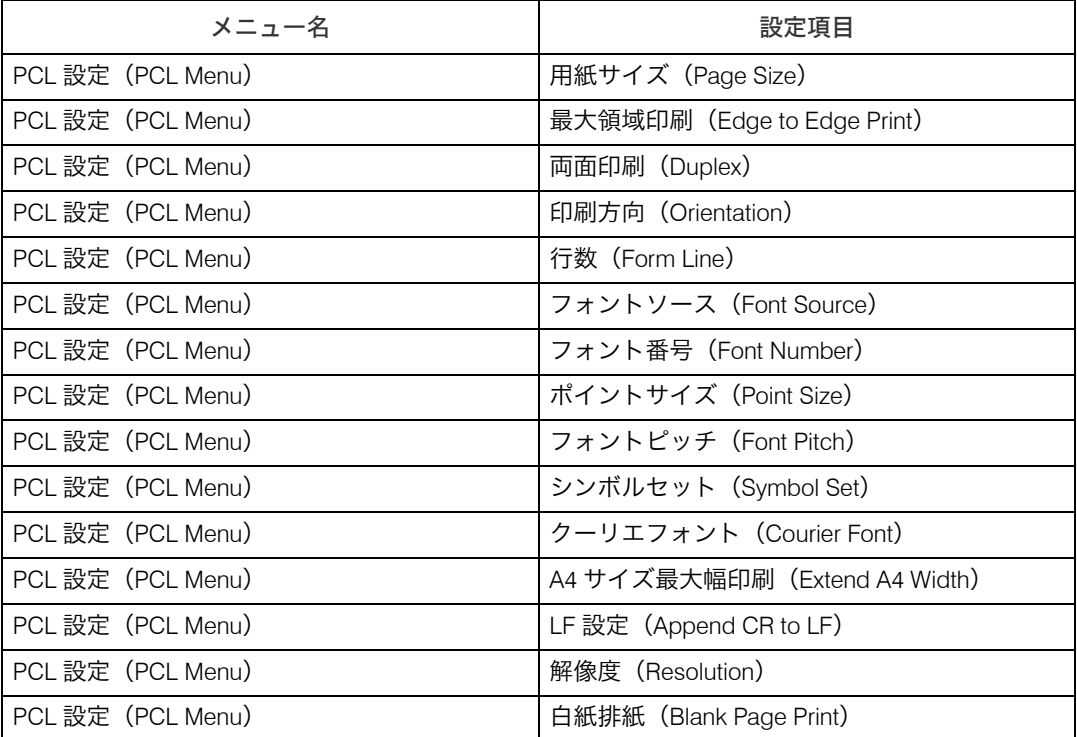

#### ◆ 用紙サイズ (Page Size)

用紙のサイズを設定します。

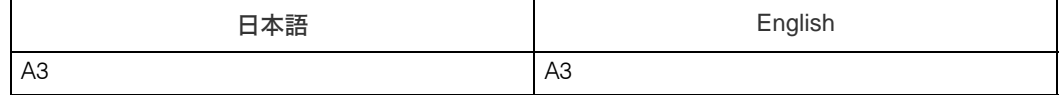

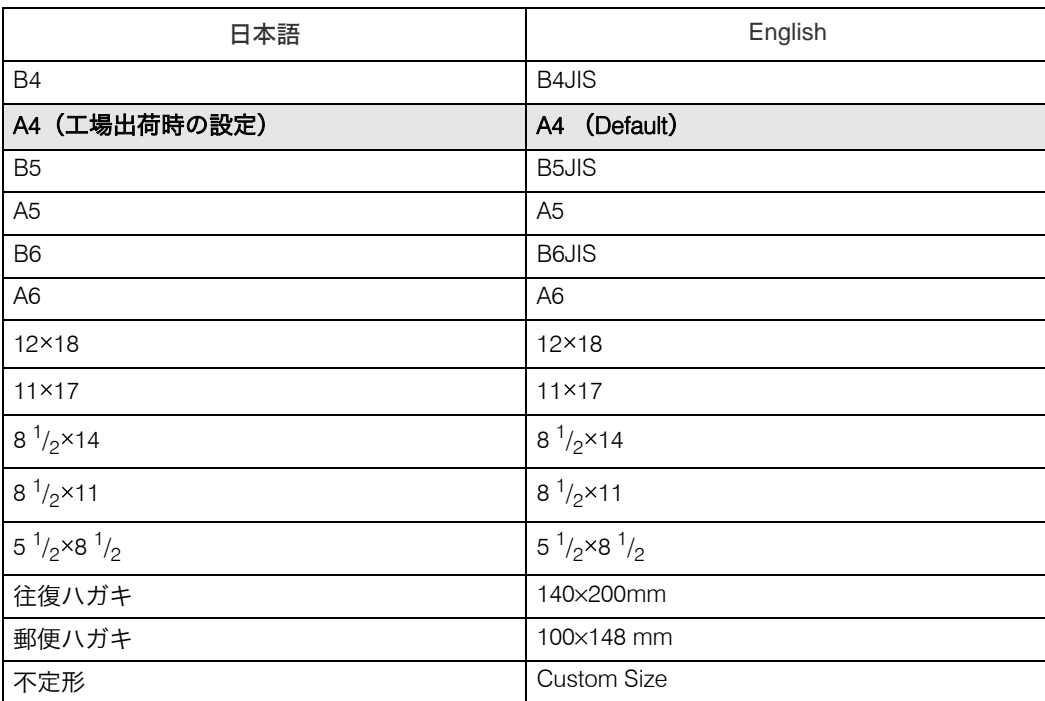

#### ◆ 最大領域印刷 (Edge to Edge Print)

用紙サイズいっぱいに印刷するかどうかを設定します。

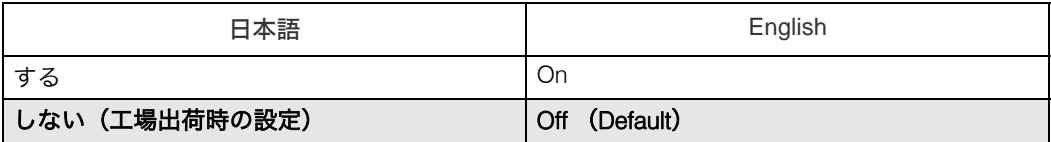

#### ◆ 両面印刷 (Duplex)

両面印刷の実行の有無、または方向を設定します。

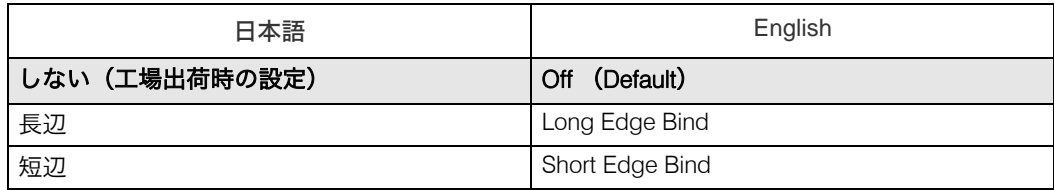

◆ 印刷方向 (Orientation) 用紙を印刷する方向を設定します。

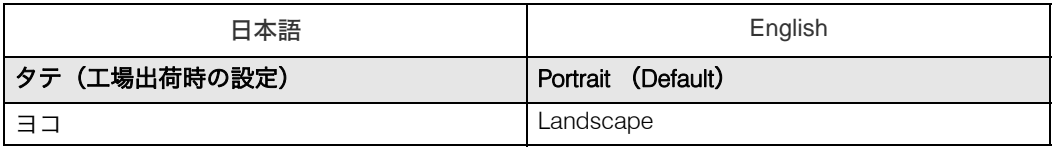

◆ 行数 (Form Line)

<sup>1</sup> フォームあたりの行数を設定します。  $5 \sim 128$ 

**4**

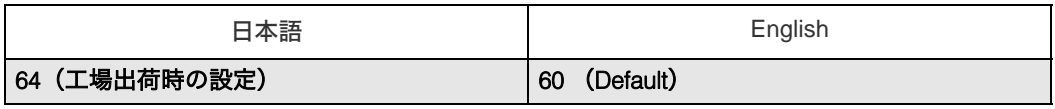

フォントソース(Font Source)

使用するフォントの読込先を設定します。

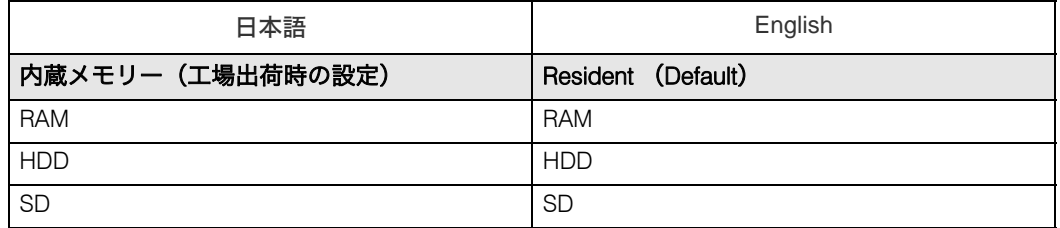

#### ◆フォント番号 (Font Number)

フォント読込先のフォント番号を指定します。  $0 \sim 63$ 

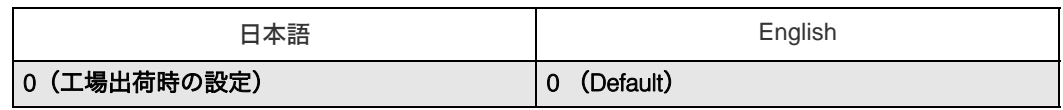

#### ◆ポイントサイズ (Point Size)

フォントサイズを設定します。

4.00 ~ 999.75 0.25 ずつ設定できます。

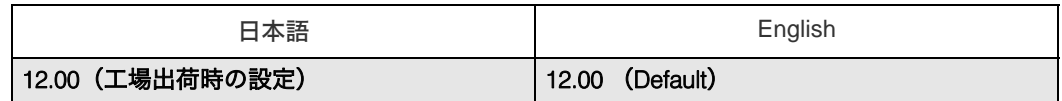

 フォントピッチ(Font Pitch) 文字間を設定します。 0.44 ~ 99.99 0.01 ずつ設定できます。

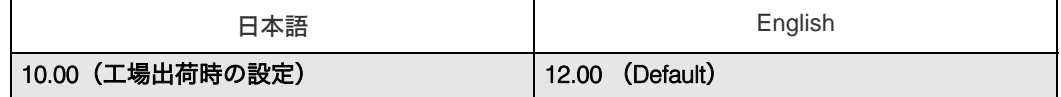

◆ シンボルセット (Symbol Set)

使用する記号用フォントの種類を選択します。

- Roman-8
- $\cdot$  ISO L1
- $\cdot$  ISO L2
- $\cdot$  ISO L5

#### · PC-8 (工場出荷時の設定) / (Default)

- $\cdot$  PC-8 D/N
- $\cdot$  PC-850
- $\cdot$  PC-852
- $\cdot$  PC8-TK
- $\cdot$  Win L1

**4**

- $\cdot$  Win L<sub>2</sub>
- Win L5
- Desktop
- PS Text
- VN Intl
- <sup>z</sup> VN US
- MS Publ
- $\cdot$  Math-8
- PS Math
- VN Math
- Pifont
- Legal
- $\cdot$  ISO 4
- $\cdot$  ISO 6
- $\cdot$  ISO 11
- $\cdot$  ISO 15
- $\cdot$  ISO 17
- $\cdot$  ISO 21
- $\cdot$  ISO 60
- ISO 69
- $\cdot$  Win 3.0
- クーリエフォント(Courier Font)

クーリエフォントの文字飾りを設定します。

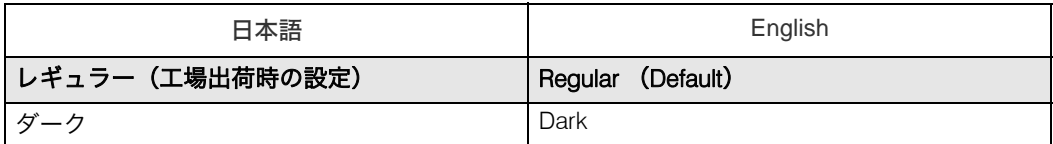

#### ◆ A4 サイズ最大幅印刷(Extend A4 Width)

A4 用紙いっぱいに印刷するかどうかを設定します。

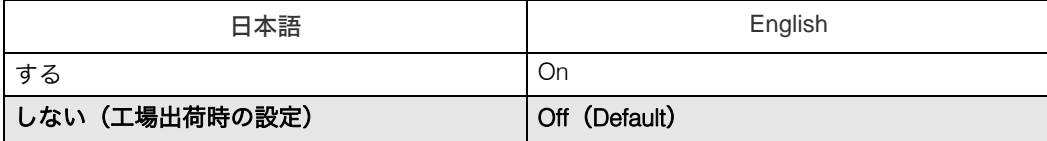

◆ LF 設定 (Append CR to LF)

行末コードが LF になっている場合、CR+LF にするかどうかを設定します。

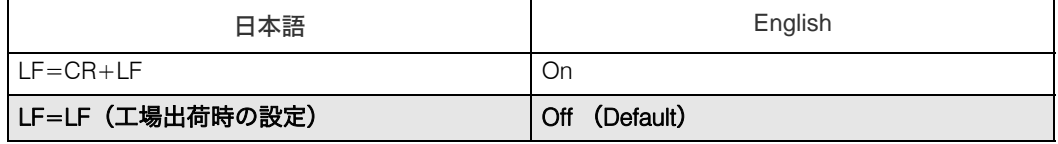

◆ 解像度 (Resolution) 解像度を設定します。

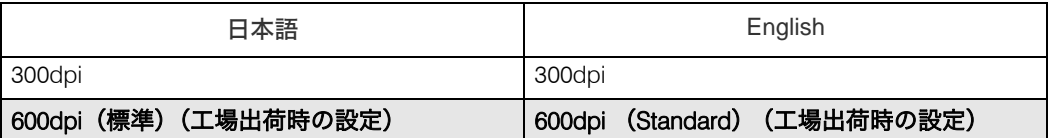

#### ◆ 白紙排紙 (Blank Page Print)

排紙コマンドを受信したときに印刷するデータがなく白紙の状態である場合に、排紙す るかしないかを設定します。

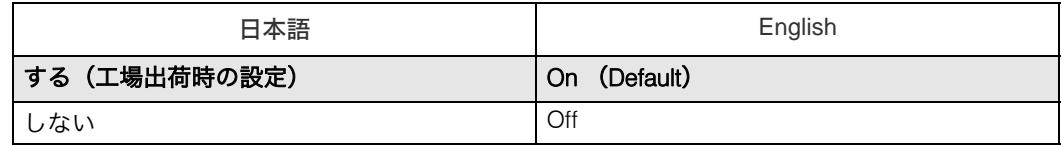

#### 少補足

- <sup>z</sup> PCL 設定メニュー項目は PCL 5 データに有効です。
- ·次のメニュー項目は PCL XL データにも有効ですが、PCL 6 プリンタードライバーの設定 が優先されます。
	- 最大領域印刷 (Edge to Edge Print)
	- <sup>z</sup> クーリエフォント(Courier Font)

# エミュレーションを切り替える

エミュレーションを「PCL」、または「PCLXL」に設定します。

1 [補助メニュー]キーを押します。

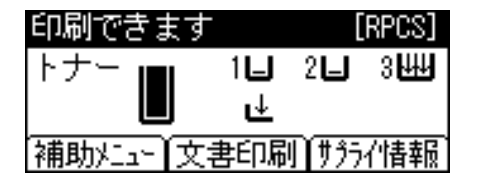

 $\boldsymbol{Z}$  [4] または [ $\boldsymbol{v}$ ] キーを押して[エミュレーション呼び出し]を表示させ、[OK] キーを押します。

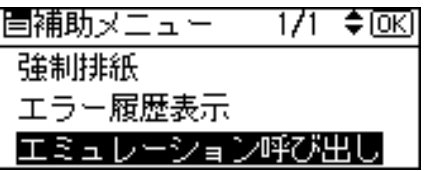

 $\boldsymbol{\beta}$  [4] または [ $\boldsymbol{\mathrm{v}}$ ] キーを押して[PCL]、または[PCLXL]を表示させ、[OK] キーを押します。

[PCL]は PCL 5c データに対応します。[PCLXL]は PCL XL データに対応します。 手順は「PCL」で進めます。

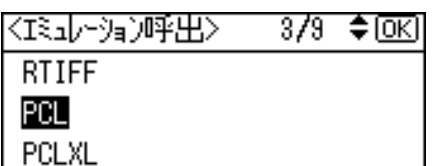

エミュレーションが切り替わり、プリンターの画面に戻ります。

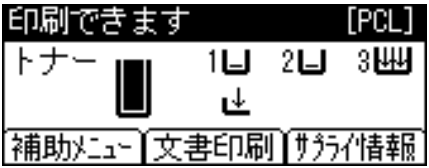

# PCL 情報リストを印刷する

PCL 情報リストを印刷すると、プリンターの設定と搭載されたフォントの一覧を確認でき ます。現在の設定とフォントの一覧を印刷する方法は以下のとおりです。 エミュレーションが「PCL」、または「PCLXL」になっていることを確認してから、操作し てください。

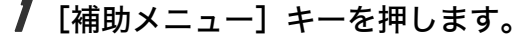

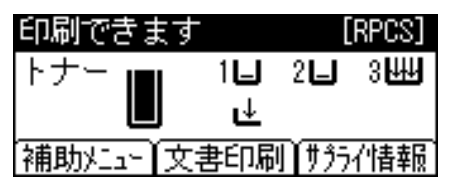

 $\boldsymbol{Z}$  [4] または [ $\boldsymbol{v}$ ] キーを押して[エミュレーション呼び出し]を表示させ、[OK] キーを押します。

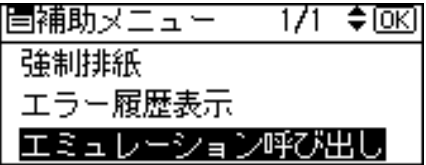

 $\boldsymbol{\beta}$  [▲] または [ $\boldsymbol{\mathrm{v}}$ ] キーを押して[PCL]、または[PCLXL]を表示させ、[OK] キーを押します。

[PCL]は PCL 5c データに対応します。[PCLXL]は PCL XL データに対応します。 手順は「PCL」で進めます。

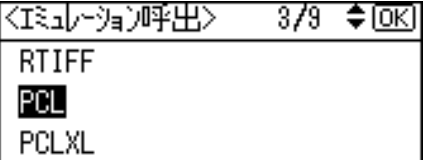

エミュレーションが切り替わり、プリンターの画面に戻ります。

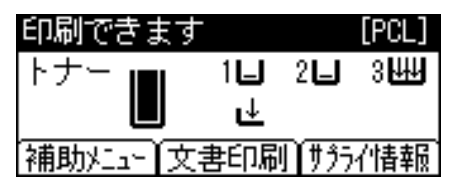

4 [ メニュー ] キーを押します。

 $\boldsymbol{5}$  [▲]または[▼]キーを押して[テスト印刷]を表示させ、[OK]キーを押します。

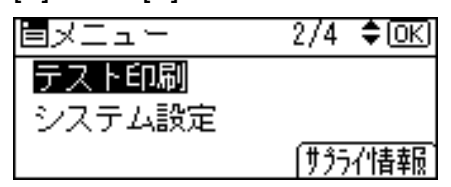

テスト印刷のメニューが表示されます。

**6** [▲] または [▼] キーを押して [PCL 情報リスト] を表示させ、[OK] キーを押 します。

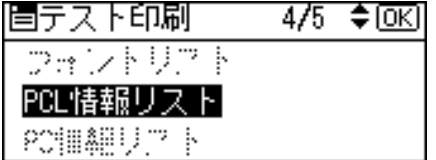

PCL 情報リストが印刷されます。

# PCL 情報リストの見方

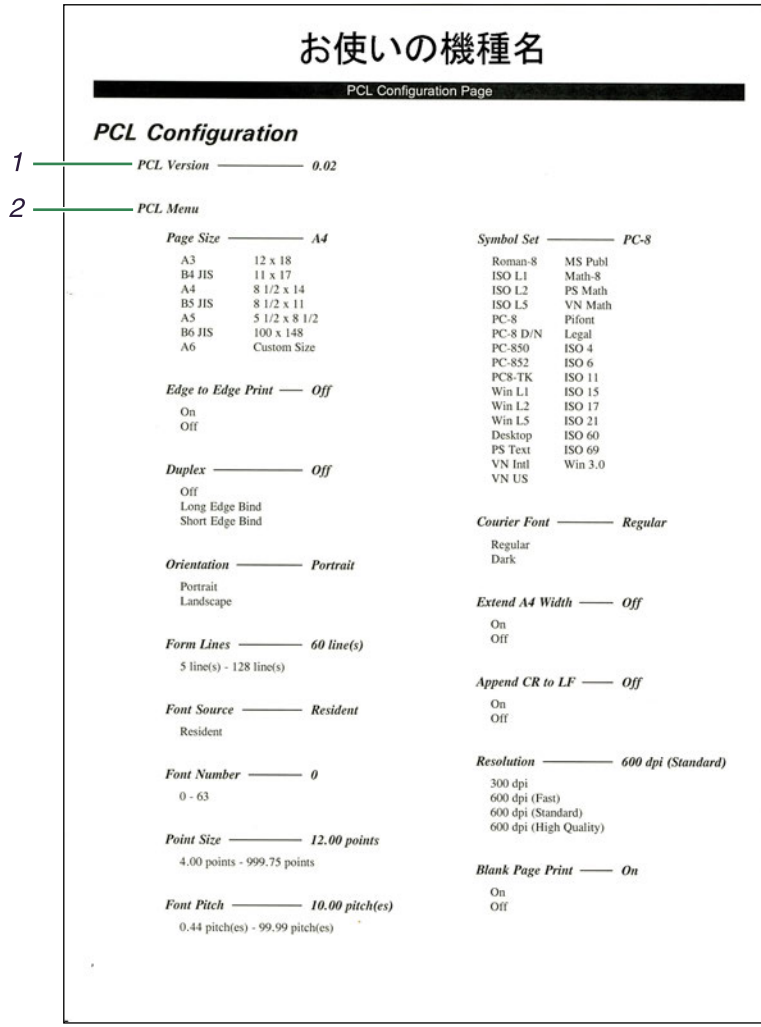

1 PCL Version

PCL のバージョンが印刷されます。

2 PCL Menu

PCL 設定 (PCL Menu)の各設定項目に設定されている値が印刷されます。

# 索引

# アルファベット索引

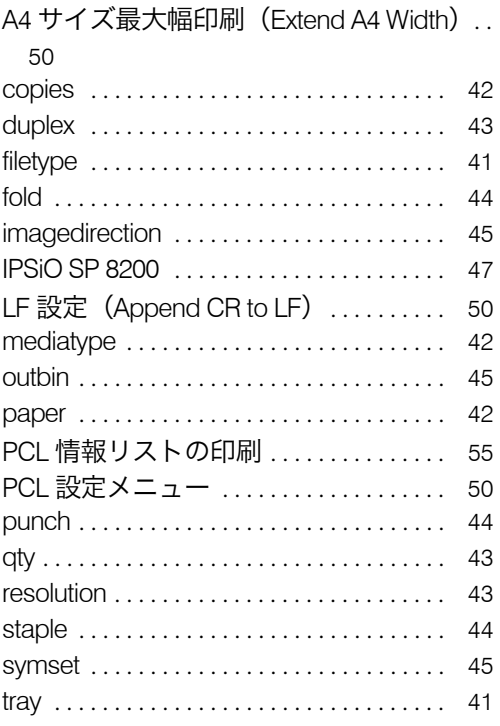

# あ行

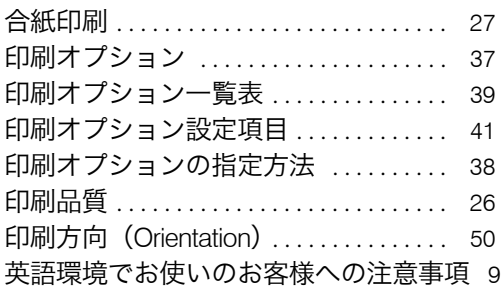

### か行

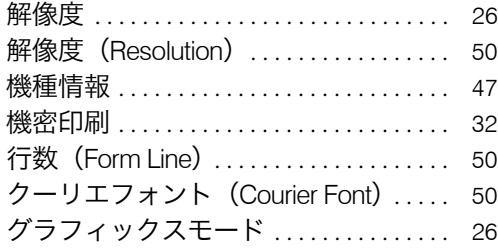

# さ行

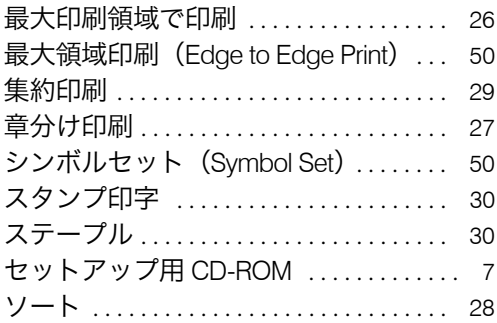

# た行

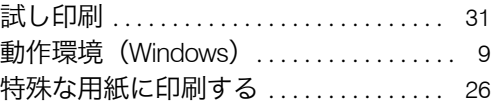

### な行

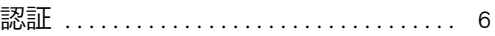

# は行

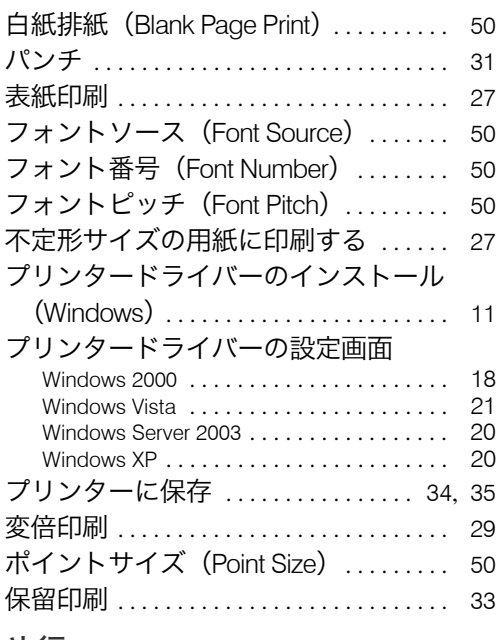

# や行

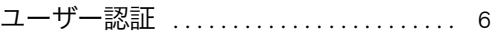

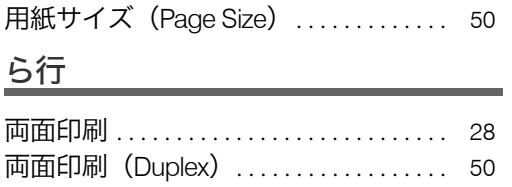

#### JA G179-7837

無断転載禁止 © 2008 Ricoh Co., Ltd.

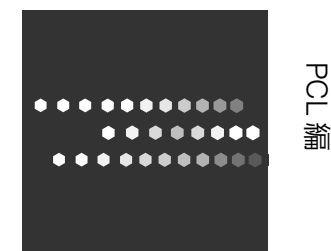